# **The key to matching <sup>o</sup> matching matching matching experts experts AK500**

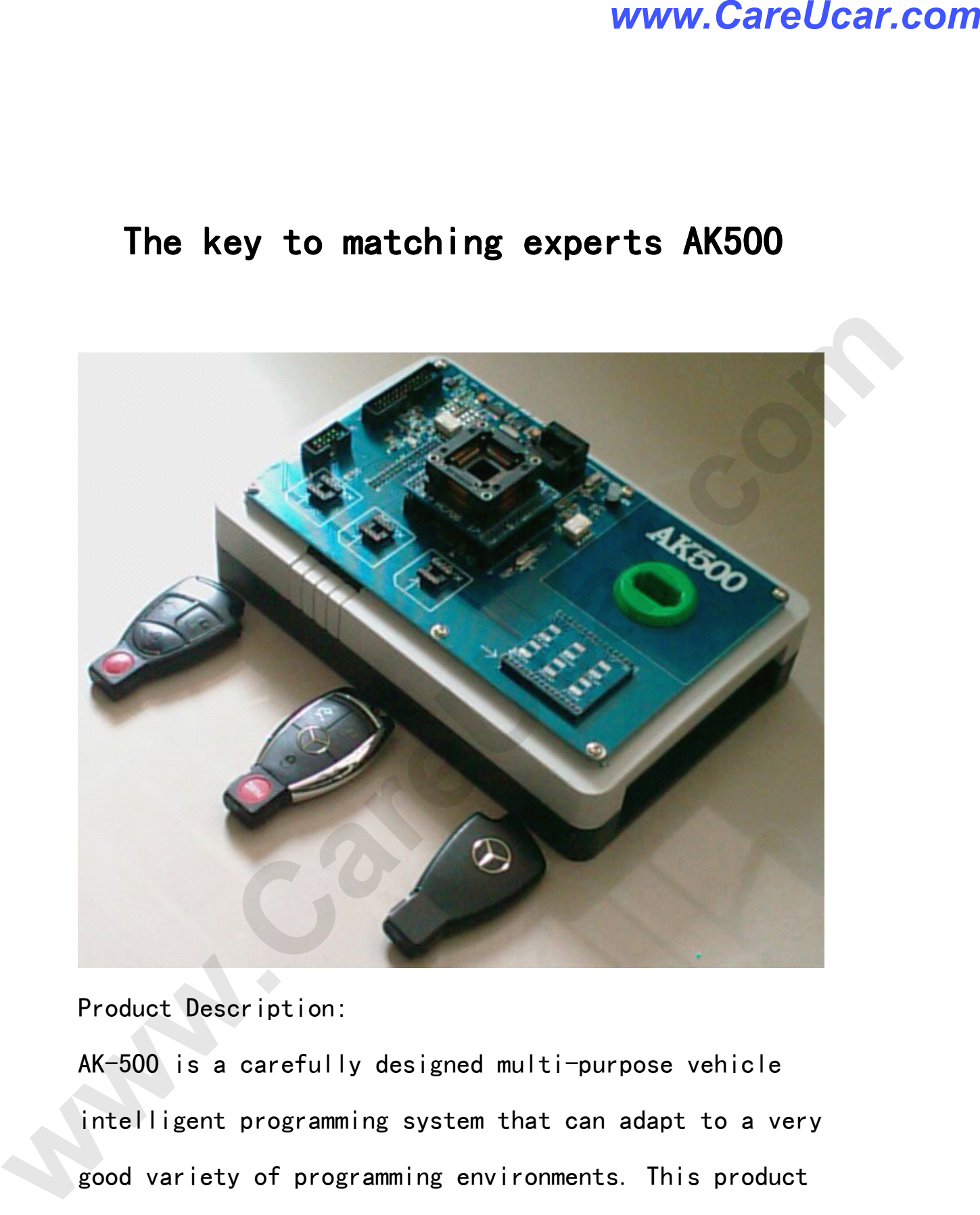

Product Description:<br>AK-500 is a carefully designed multi-purpose vehicle<br>intelligent programming system that can adapt to a very AK-500 is a carefully designed multi-purpose vehicle<br>intelligent programming system that can adapt to a v<br>good variety of programming environments. This produ intelligent programming system that can adapt to a very<br>good variety of programming environments. This product<br>is a high degree of intelligence to realize the good variety of programming environments. This product<br>is a high degree of intelligence to realize the<br>automatic programming function. AK-500 is a specialize is a high degree of intelligence to realize the<br>automatic programming function. AK-500 is a spe<br>vehicle to meet the modern high-level computer vehicle to meet the modern high-level computer

vehicle to meet the modern high-level computer<br>Email:sales02@careucar.com MSN:careucar@r<br>Skyne:careucar – Yahoo:careucar@ymail Email: sales02@careucar.com MSN: careucar@hotmail.com Skype: careucar Yahoo: careucar@ymail.com

programming complex, high-efficiency and the<br>development of a new generation of intellige<br>computer programming system. development of <sup>a</sup> new generation of intelligent car computer programming system.

programming system.<br>Support models:

Support models:<br>■ Mercedes-Ben:<br>W208/W210/W220/ ■ Mercedes-Benz: W220/W220"Keyless Go"<br>W208/W210/W220/W203/W215/W230/W209/W219,<br>**W164/** W208/W210/W220/W203/W215/W230/W209/W219/W211/W230/W215/ **W164/**

■ BMW1/3/5/6/7/8/ MPC(MPC555/556,MPC561/562,MPC563/564),external Flash(MB58BW016,29BL802C,AM29BDD160,S29CD016,DE28F800 etc.) and external EEPROM(M95xxx) WWW.CareUcar.com<br>
programming complex, high-efficiency and the<br>
development of a new generation of intelligent car<br>
computer programming system.<br>
programming system.<br>
Support models:<br> **We May 210/W220/W220** "Keyless 6o"<br>
W

■ Volkswagen

Audi:MPC(MPC555/556,MPC561/562,MPC563/564),external Flash(MB58BW016,29BL802C,AM29BDD160,S29CD016,DE28F800 etc.) and external EEPROM(M95xxx)

Features:

■Match and support function "Keyless Go" of Benz<br>Infrared Key;

Support Benz Infrared keys lock and unlock for ■Support Benz Infrared keys lock and unlock for<br>EIS+ESL+ESM, the leading technology all over the

EIS+ESL+ESM , the leading technology all over the world;<br>■Support Directly reading EEPROM for BENZ - DAS( 1995-■Support Directly reading EEPROM for BENZ DAS(1995-1998)via OBD, can to unlock DAS when you lost all keys<br>and DAS is locked; 1998 )via OBD, can to unlock DAS when you lost all keys<br>and DAS is locked;<br>And DAS is locked; and DAS is locked;<br>■Read and write the ESL of

■Read and write the ESL of E/Class and C/Class via<br>K\_line, no need remove ESL;<br>

K\_line, no need remove ESL;<br>■Support Benz ECU's flash(29F400 and 29F800) and ■Support Benz ECU 's flash(29F400 and 29F800) and<br>generate key data directly, no need Renew Flash and<br>Programming ECU, the leading technology all over the generate key data directly, no need Renew Flash and<br>Programming ECU, the leading technology all over the<br>world; Programming ECU, the leading technology all over the<br>world;<br>world; world; **www.CareUcar.com**<br> **www.CareUcar.com**<br>
Infrared Key:<br> **www.CareUcar.com**<br> **www.CareUcar.com**<br> **www.CareUcar.com**<br> **www.CareUcar.com**<br> **www.CareUcar.com**<br> **www.CareUcar.com**<br> **www.CareUcar.com**<br> **www.CareUcar.com**<br> **www.Ca** 

■No need to choose the MCU type of EIS. When load EIS<br>file, recognise EIS file, and generate key file. If<br>your MCU is HC705, software will automatically suggest file, recognise EIS file, and generate key file. If<br>your MCU is HC705, software will automatically suggest<br>"load next EIS file of HC705" your MCU is HC705, software will automatically suggest<br>"load next EIS file of HC705"<br> "load next EIS file of HC705"

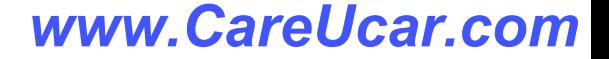

■Powerful Motorola MCU programming function,Directly<br>reading dumps of EEPROM(HC908) and<br>Flash(HC912,HC9S12,HC9S12X)for motorola MCU, in support reading dumps of EEPROM(HC908) and<br>Flash(HC912,HC9S12,HC9S12X)for\_motorola\_MCU, in\_support<br>of the engine ECU of Benz, BMW, VW and Audi etc Flash(HC912,HC9S12,HC9S12X)for motorola MCU, in support<br>of the engine ECU of Benz, BMW, VW and Audi etc<br>MPC(MPC555/556,MPC561/562,MPC563/564),external of the engine ECU of Benz, BMW, VW and Audi etc<br>MPC(MPC555/556,MPC561/562,MPC563/564),external<br>Flash(MB58BW016,29BL802C,AM29BDD160,S29CD016,DE28F800 MPC(MPC555/556,MPC561/562,MPC563/564),external etc.) and external EEPROM(M95xxx). An advanced tool of<br>car ECU repair and programming, odometer adjustment and<br>key programming as well. car ECU repair and programming, odometer adjustment and<br>key programming as well.<br>Follow-up upgrade key programming as well.<br>Follow-up upgrade<br>■Benz(R or W220) shif WWW.CareUcar.com<br>
relating dumps of EEPROM (HG908) and<br>
Flash (HG912, HG9312, HG9312) for motorola MCU, in support<br>
of the engine ECU of Benz, BMW. WY and Audi etc<br>
MPC (MPC555/556, MPC561/562, MPC563/564), external<br>
Flash

Follow-up upgrade<br>■Benz(R or W220) s<br>ECU drive authority; ■Benz(R or W220) shift module ISM and 722.9 gearbox<br>ECU drive authority;

ECU drive authority;<br>■upgrade ESM read a ■upgrade ESM read and write EEPROM.

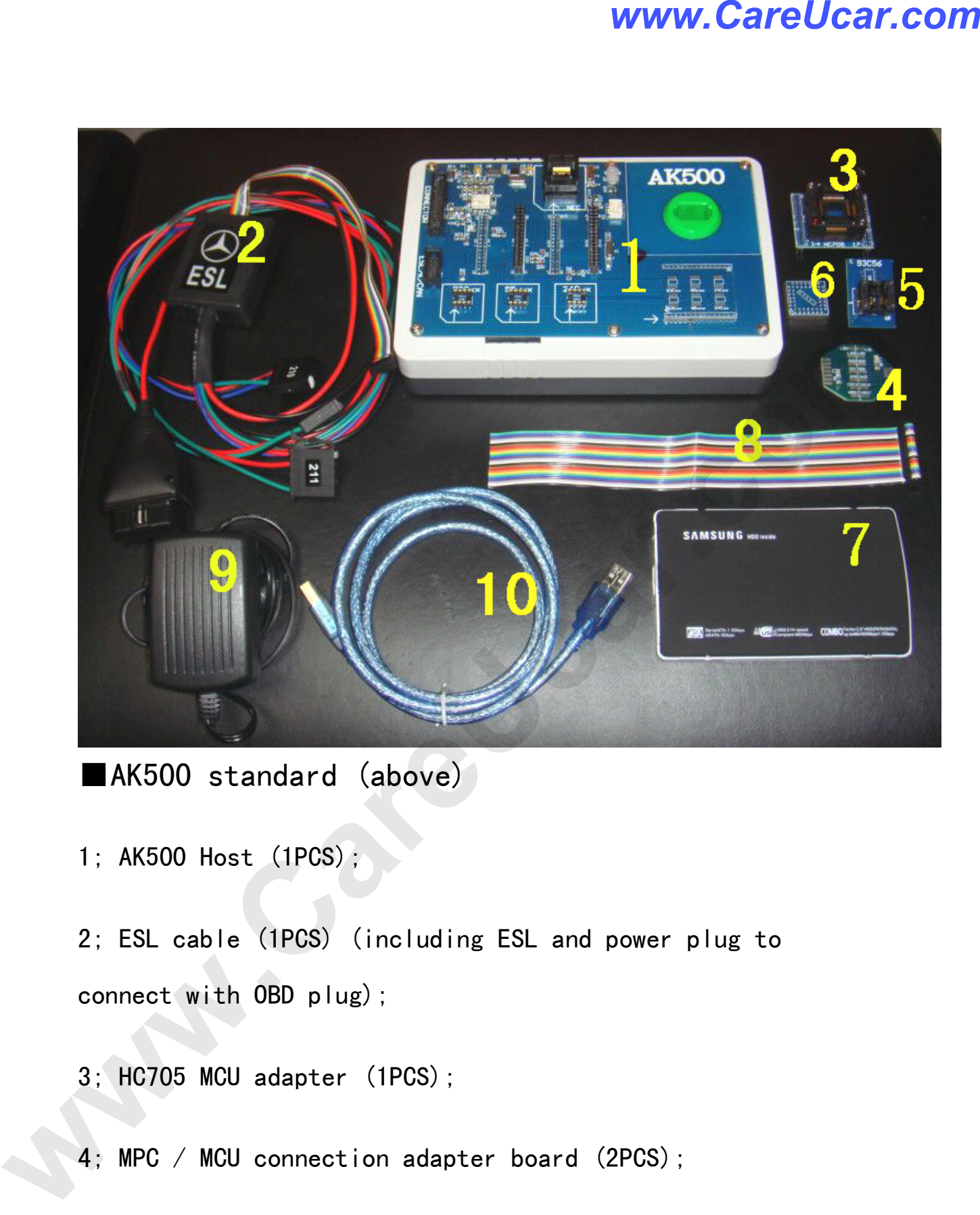

■AK500 standard (above)<br>1; AK500 Host (1PCS);

1; AK500 Host (1PCS);<br>2; ESL cable (1PCS) 2; ESL cable (1PCS) (including ESL and power plug to<br>connect with OBD plug); connect with OBD plug);<br>3; HC705 MCU adapter (1PCS);

- 
- 3; HC705 MCU adapter (1PCS);<br>4; MPC / MCU connection adap 4; MPC / MCU connection adapter board (2PCS);<br>5; EEPROM adapter holder (1PCS);
	-
	- 5; EEPROM adapter holder (1PCS);<br>6; Benz ME2.0-ECU 4E28B Block Adapter (1PCS)

# 6; Benz ME2.0-ECU 4E28B Block Adapter (1PCS) Email: sales02@careucar.com MSN: careucar@hotmail.com Skype: careucar Yahoo: careucar@ymail.com

7; mobile hard disk 40G (1PCS) of (AK500 contains the<br>database of installed software and ESL);<br>8; MCU / MPC cable (1PCS); database of installed software and ESL);

- 8; MCU / MPC cable (1PCS);<br>9; 12V/2A Switching Power
- 9; 12V/2A Switching Power Supply (1PCS);<br>10; USB communications cable (1PCS); 10; USB communications cable (1PCS);<br>■AK500 cable definition:

■AK500 cable definition:

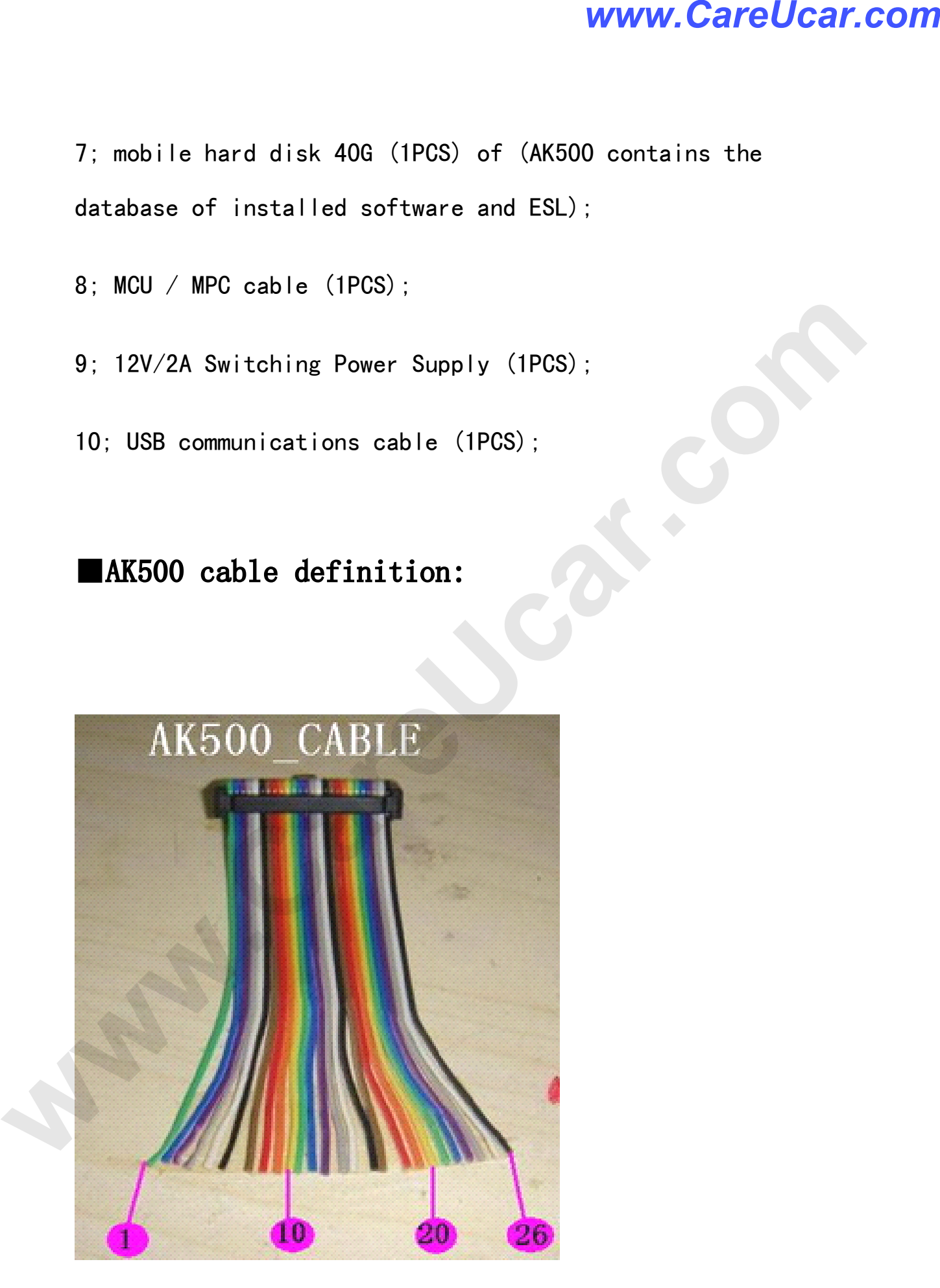

### ■AK500 software Description:

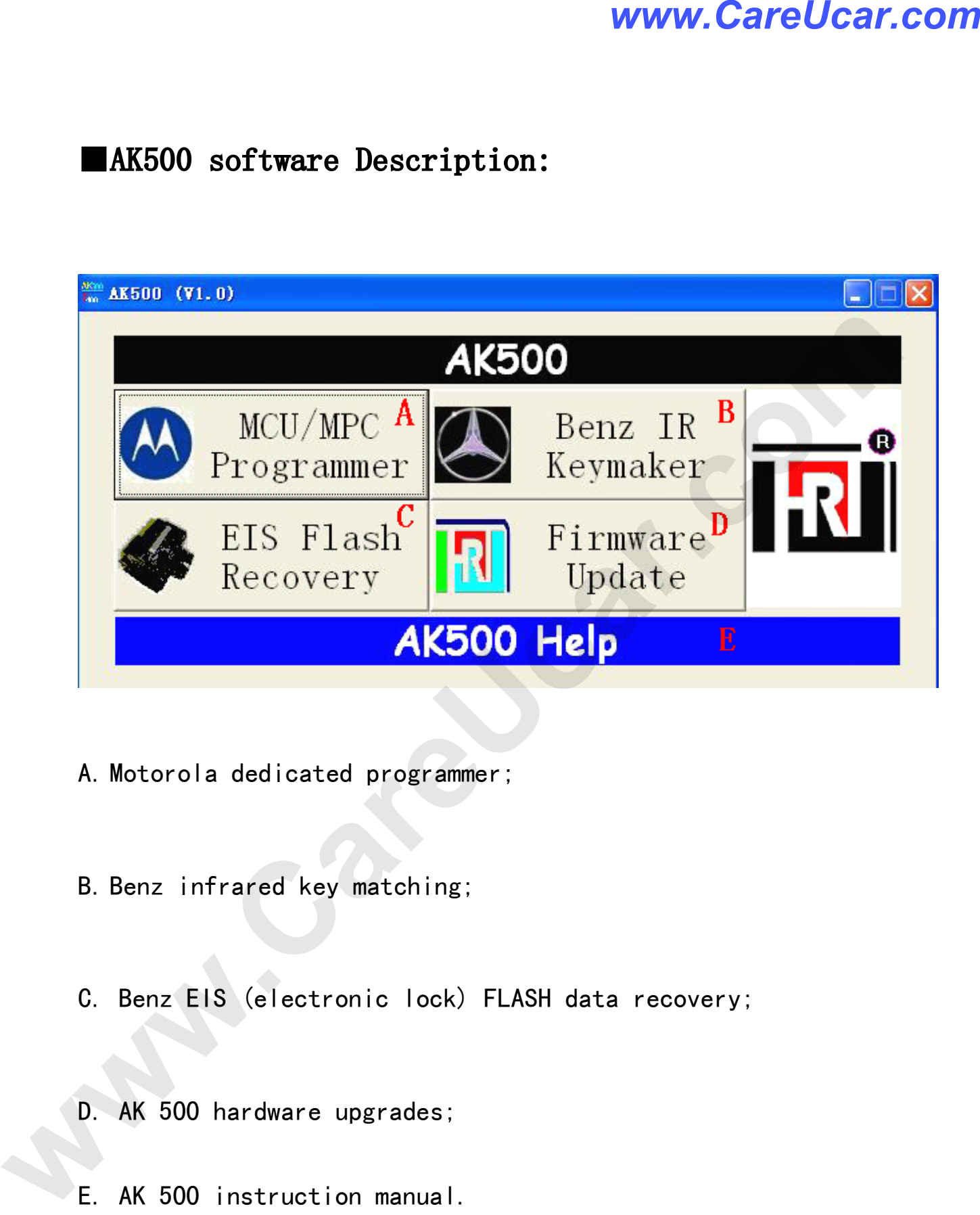

- A. Motorola dedicated programmer;<br>B. Benz infrared key matching;
- 
- B. Benz infrared key matching;<br>C. Benz EIS (electronic lock) C. Benz EIS (electronic lock) FLASH data recovery;<br>D. AK 500 hardware upgrades;
	- D. AK <sup>500</sup> hardware upgrades;
	-

E. AK 500 instruction manual.<br>A. Motorola programmer operation-specific profile:

**A. Motorola programmer programmer operation-specific operation-specific profile: profile:** Email: sales02@careucar.com MSN: careucar@hotmail.com Skype: careucar Yahoo: careucar@ymail.com

1. HC705: must be removed MCU, and the MCU on the<br>adapter folder HC705 seat. Remember: pin1 (MCU on<br>dot) adapter folder HC705 seat. Remember: pin1 (MCU on the<br>dot)<br>Block HC705 folder at the bottom left of the red dot dot)

Block HC705 folder at the bottom left of the red dot (Figure 1):

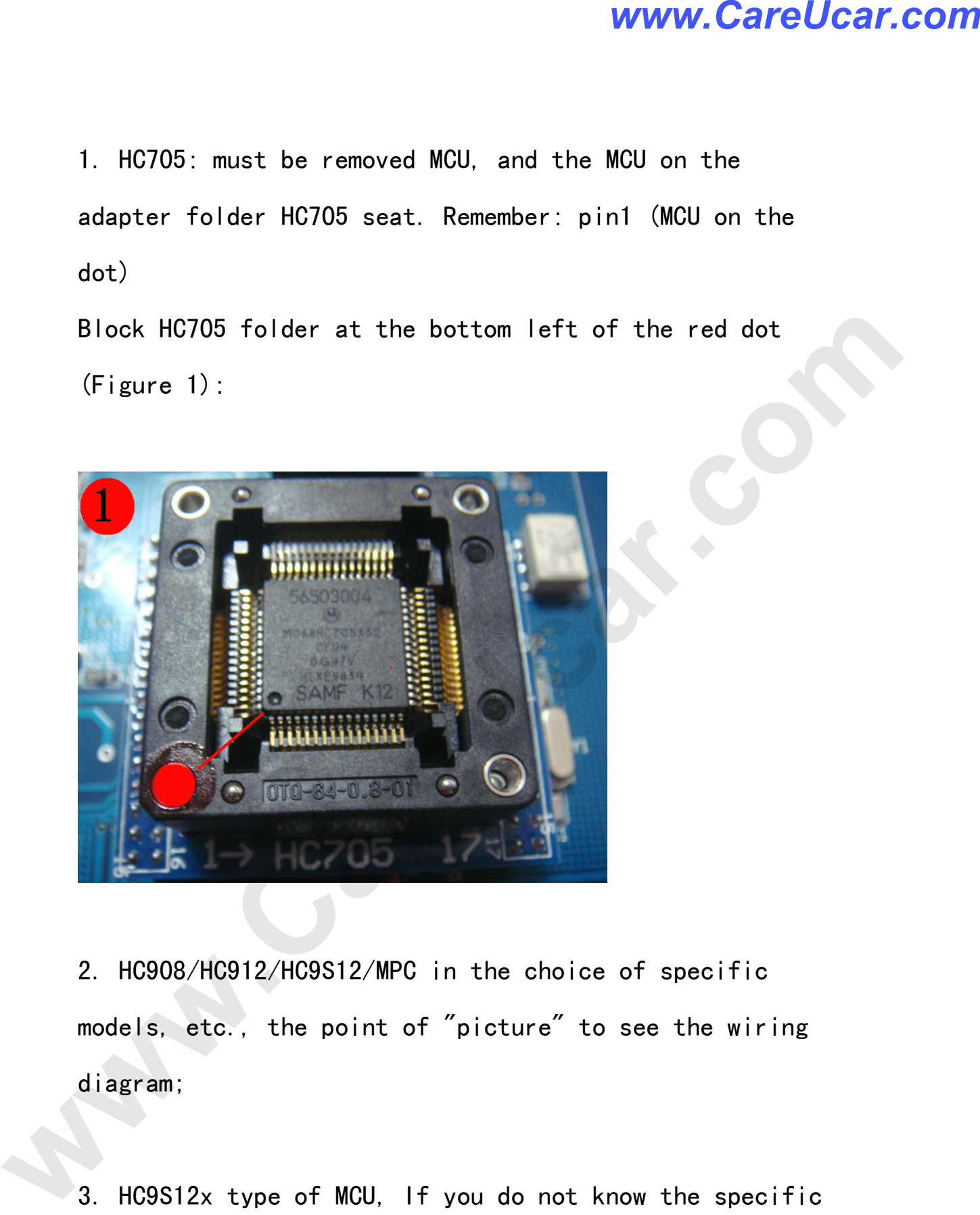

2. HC908/HC912/HC9S12/MPC in the choice of specific<br>models, etc., the point of "picture" to see the wir<br>diagram; models, etc., the point of "picture" to see the wiring<br>diagram;<br> diagram;

3. HC9S12x type of MCU, If you do not know the specific<br>mask (such as 1L85D), can "identify MCU features, read<br>the specific type of MCU, the MCU further mask options mask (such as 1L85D), can "identify MCU features, read<br>the specific type of MCU, the MCU further mask options<br>(HC912 type of MCU, the MCU did not ID, such as the specific type of MCU, the MCU further mask options<br>(HC912 type of MCU, the MCU did not ID, such as

(HC912 type of MCU, the MCU did not ID, such as<br>Email: sales02@careucar.com MSN: careucar@ho<br>Skype: careucar Yahoo: careucar@ymail.c Email: sales02@careucar.com MSN: careucar@hotmail.com Skype: careucar Yahoo: careucar@ymail.com

"identify MCU", then the MCU ID is "FF FF") (Figure 2).

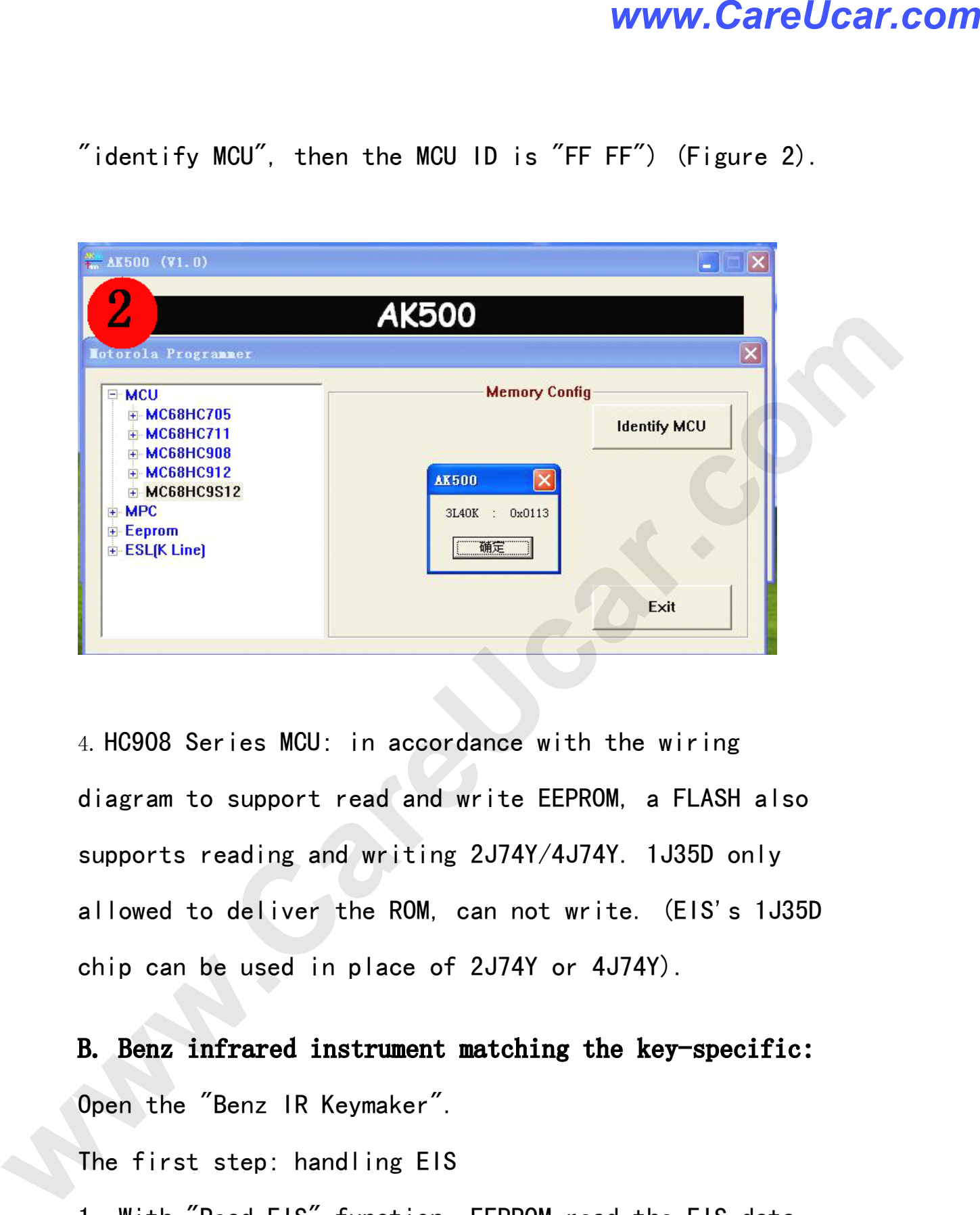

4. HC908 Series MCU: in accordance with the wiring diagram to support read and write EEPROM, a FLASH also supports reading and writing 2J74Y/4J74Y. 1J35D only supports reading and writing 2J74Y/4J74Y. 1J35D only<br>allowed to deliver the ROM, can not write. (EIS's 1J<br>chip can be used in place of 2J74Y or 4J74Y). allowed to deliver the ROM, can not write. (EIS's 1J35D<br>chip can be used in place of 2J74Y or 4J74Y).

chip can be used in place of 2J74Y or 4J74Y).<br>**B. Benz infrared instrument matching the key** B. Benz infrared instrument matching the key-specific:<br>Open the "Benz IR Keymaker".<br>The first step: handling EIS

Open the "Benz IR Keymaker".<br>The first step: handling El:<br>1. With "Read ElS" function,

The first step: handling EIS<br>1. With "Read EIS" function,<br>and save it as a BIN format 1. With "Read EIS" function, EEPROM read the EIS data<br>and save it as a BIN format (Figure 3);<br> and save it as <sup>a</sup> BIN format (Figure 3);

### *www.CareUcar.com*

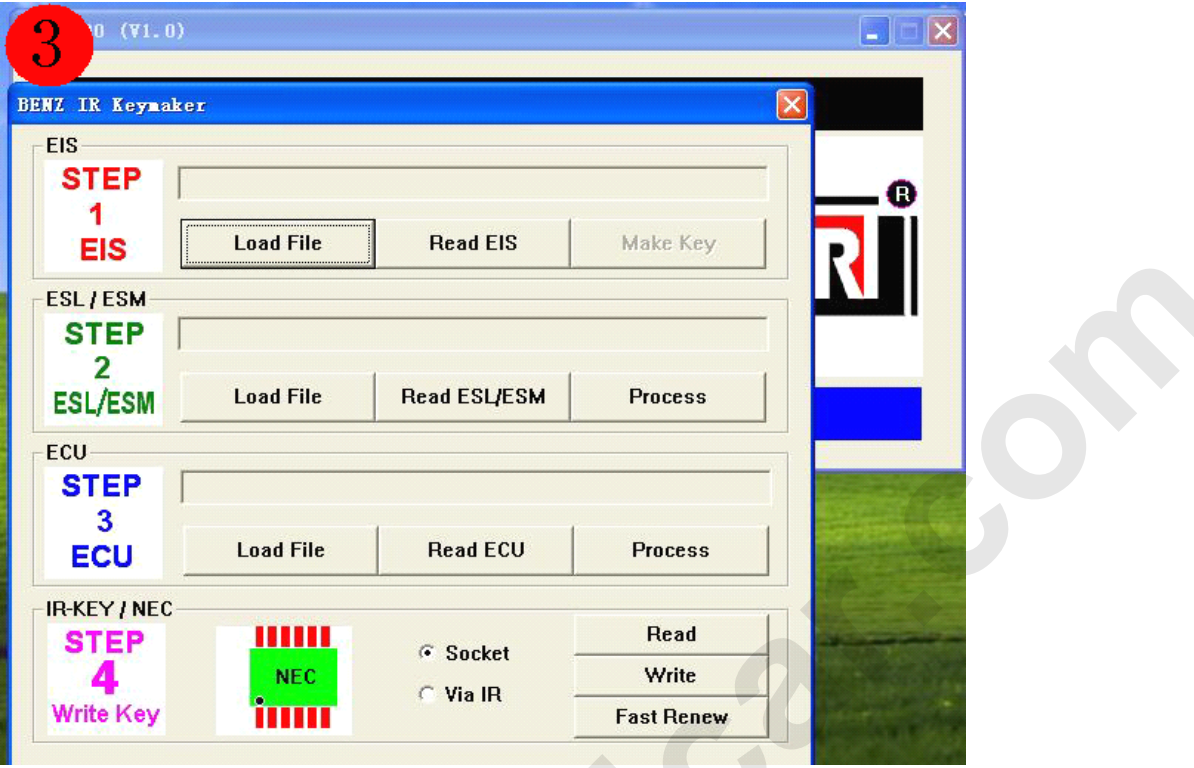

2. With "Make key" function, open the "EIS Process", we<br>can see EIS information, Key end-of-life status and the use of the state, in the "New key" column to choose the key number needs to be done, and "Generate EIS new file + Generate new key file "(to generate new data and the + Generate new key file "(to generate new data and the<br>key to the EIS data) to deal with function keys, the<br>software automatically generates the new data as well key to the EIS data) to deal with function keys, the<br>software automatically generates the new data as wel<br>as the Key of EIS data and stored in the original software automatically generates the new data as well<br>as the Key of EIS data and stored in the original<br>directory (Figure 4); as the Key of EIS data and stored in the original<br>directory (Figure 4); **ESLIENT**<br>
STEP<br>
ESLIENT Lead EN.<br>
INSECTING Lead EN.<br>
INSECTING Lead EN.<br>
INSECTING THE Research Process<br>
INSECTING THE Research Process<br>
INSECTING THE RESEARCH PROCESS TO THE RESEARCH PROCESS TO RESEARCH THE STATE AND WR directory (Figure 4);

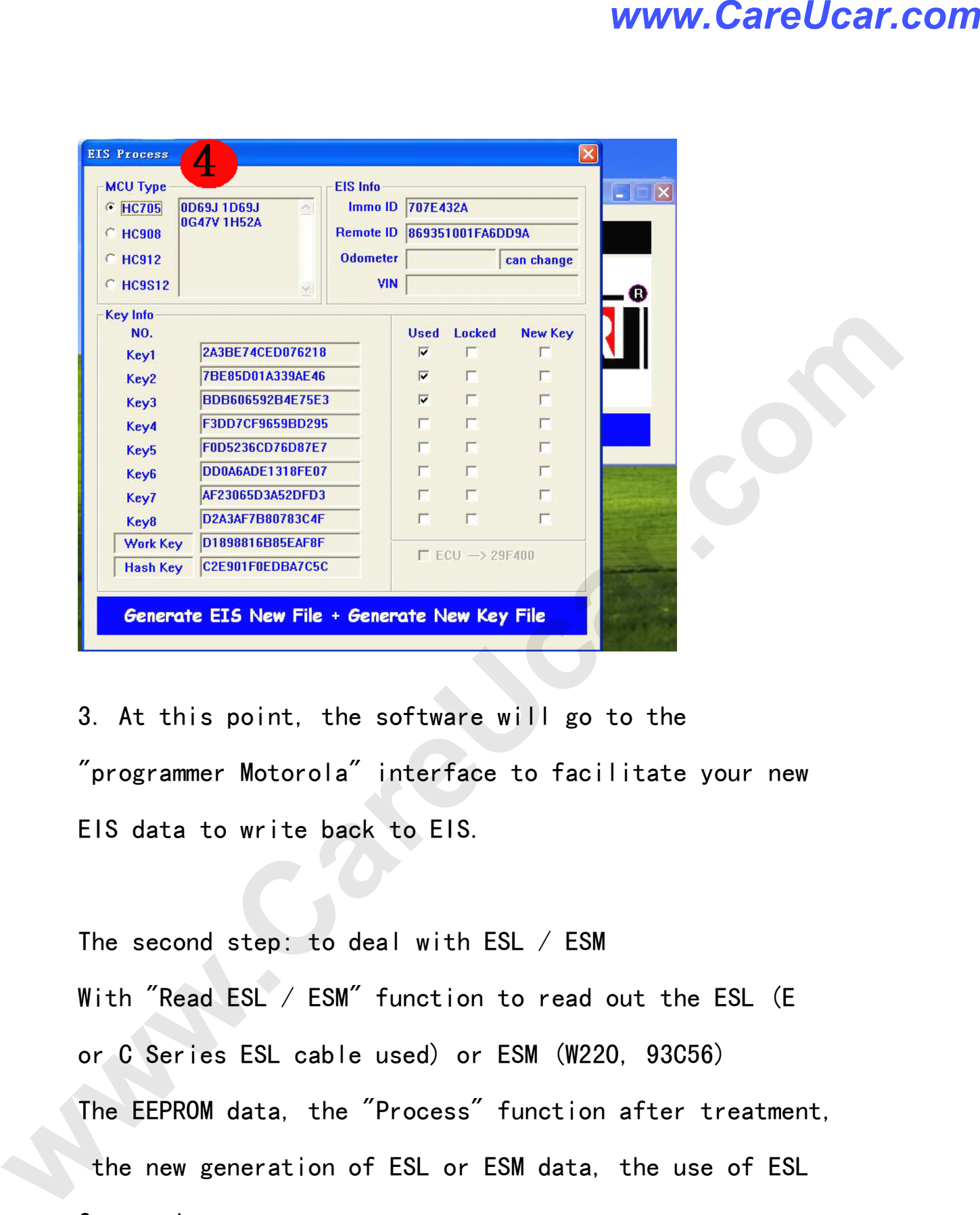

3. At this point, the software will go to the<br>"programmer Motorola" interface to facilitate"<br>ElS data to write back to ElS. "programmer Motorola" interface to facilitate your new EIS data to write back to EIS.<br>The second step: to deal with ESL / ESM

With "Read ESL / ESM" function to read out the ESL (E<br>or C Series ESL cable used) or ESM (W220, 93C56) With "Read ESL / ESM" function to read out the ESL (E<br>or C Series ESL cable used) or ESM (W220, 93C56)<br>The EEPROM data, the "Process" function after treatme or C Series ESL cable used) or ESM (W220, 93C56)<br>The EEPROM data, the "Process" function after tr<br>the new generation of ESL or ESM data, the use the new generation of ESL or ESM data, the use of ESL Connection

Line or EEPROM programming feature to write back to the original ESL or ESM (write "NEW ESL", there is a need

original ESL or ESM (write "NEW ESL", there is a need<br>Email: sales02@careucar.com MSN: careucar@hotmail.com Skype: careucar Yahoo: careucar@ymail.com

to connect the hard disk AK500,<br>Because write "NEW ESL" documer<br>disk "AK500-BASE" of the databa Because write "NEW ESL" documents the need for hard<br>disk "AK500-BASE" of the database) (Figure 5);

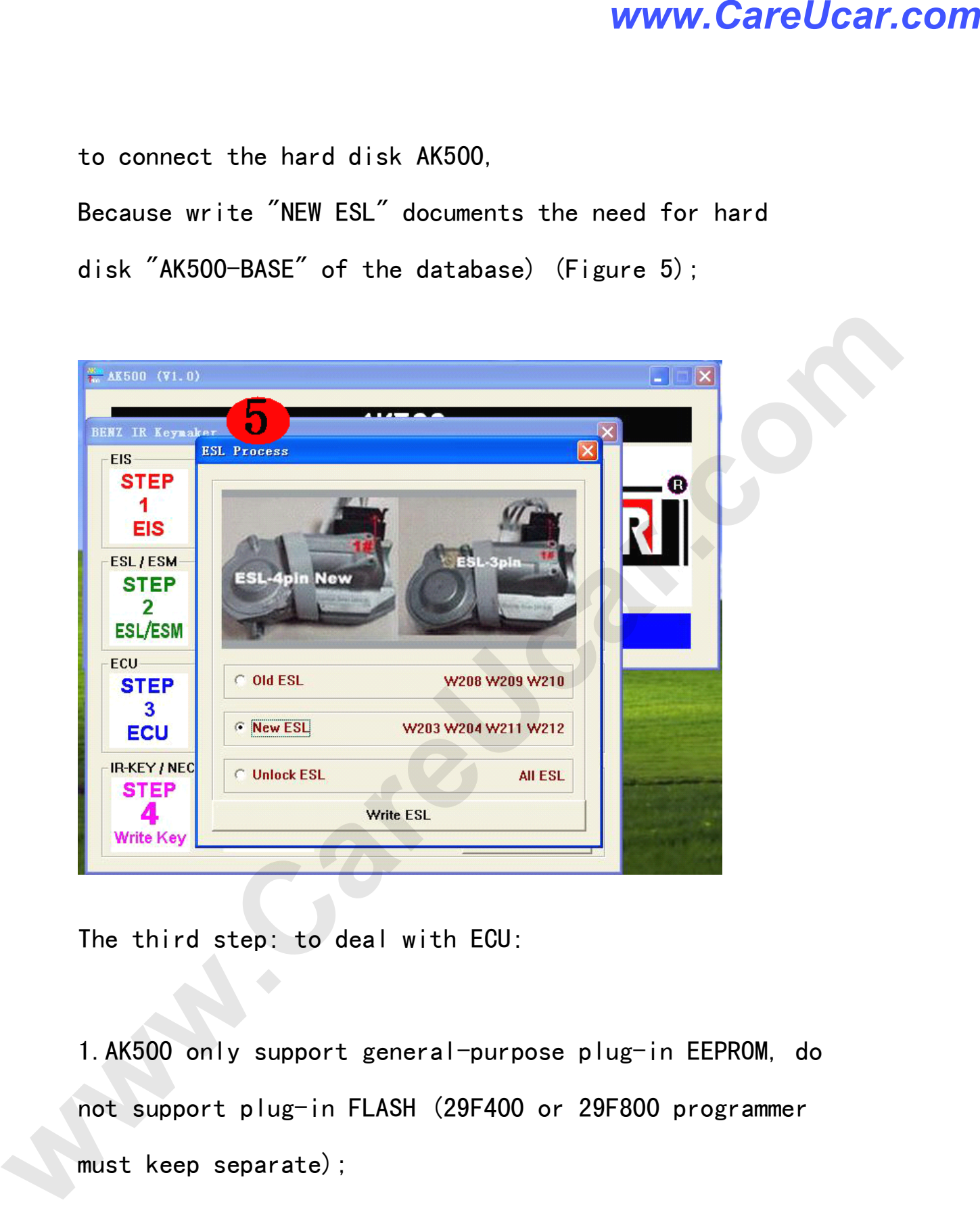

The third step: to deal with ECU:<br>1.AK500 only support general-purpose plug-in EEPROM, do 1.AK500 only support general-purpose plug-in EEPROM, do<br>not support plug-in FLASH (29F400 or 29F800 programmer<br>must keep separate); not support plug-in FLASH (29F400 or 29F800 programmer must keep separate);<br>2. With "Read ECU" f

2. With "Read ECU" function to read out the ECU's<br>EEPROM (save for the BIN format) or "Load file".

EEPROM (save for the BIN format) or "Load file".<br>Email:sales02@careucar.com MSN:careucar@hotmail.com Skype: careucar Yahoo: careucar@ymail.com

Generally 95P08/95080/24C02/24C04, etc.;<br>3. With "Process" function. the software will

3. With "Process" function, the software will<br>automatically search and display the type of<br>its frame and parts (Figure 6); automatically search and display the type of EEPROM and<br>its frame and parts (Figure 6);<br> its frame and parts (Figure 6);

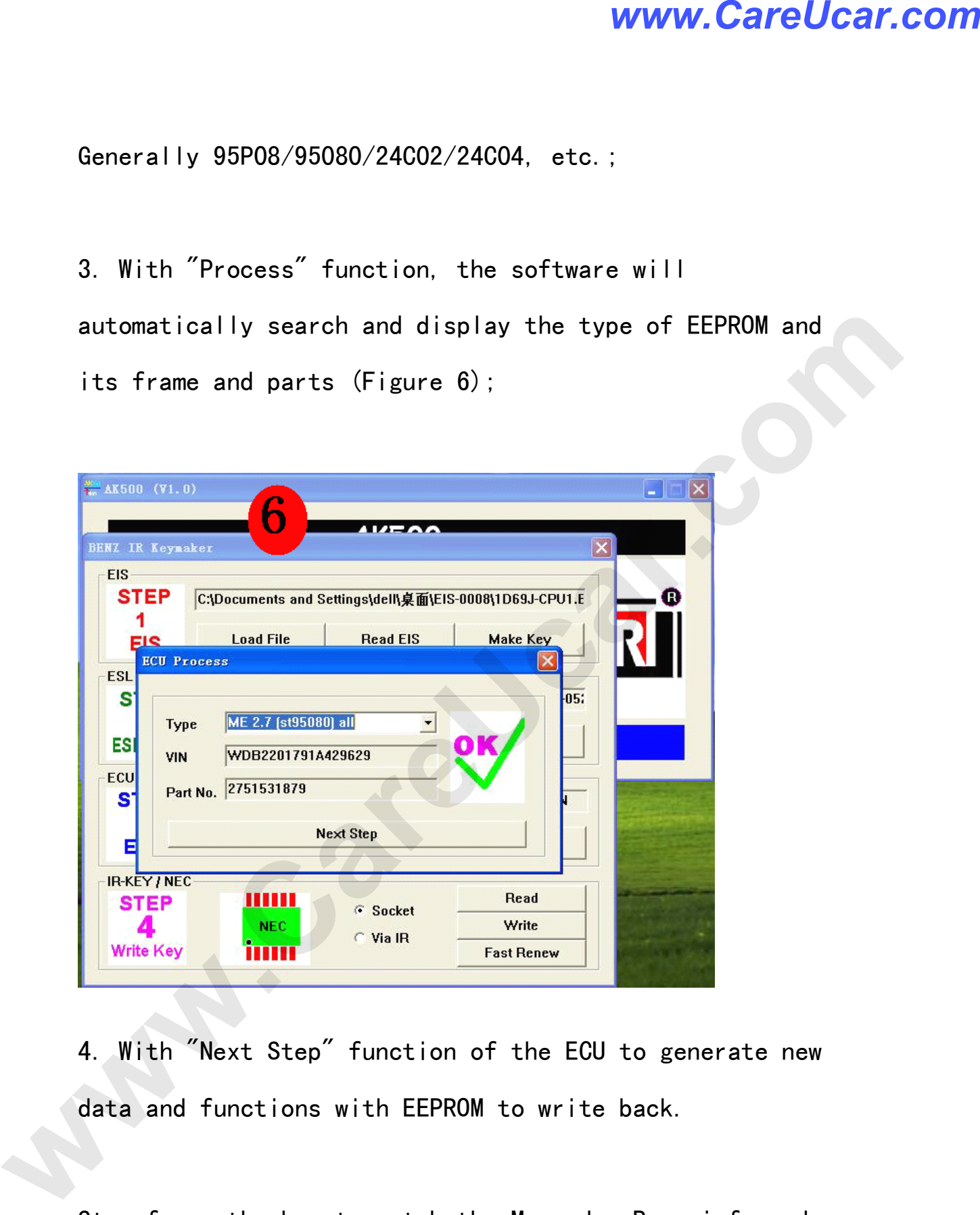

4. With "Next Step" function of the ECU to generate new<br>data and functions with EEPROM to write back.

Step four: the key to match the Mercedes-Benz infrared;

From the "NEC Block adapter folder": (NEC chip can read

From the "NEC Block adapter folder": (NEC chip can read Email: sales02@careucar.com MSN: careucar@hotmail.com Skype: careucar Yahoo: careucar@ymail.com

and write, but also air-brush NEC)<br>1. Welding infrared kev NEC. the AK500 on "NEC adapter holder", with "Socket" for "Fast Renew" feature airbrush "NEC" ("Fast Renew" before, it is recommended to<br>use "Read" features, read the information under the NEC brush "NEC" ( "Fast Renew" before, it is recommended to<br>use "Read" features, read the information under the NEC<br>to ensure that the NEC and reliable contact holder); use "Read" features, read the information under the NEC<br>to ensure that the NEC and reliable contact holder);

2. Brush and air is complete, use "Write" function, 2. Brush and air is complete, use "Write" function,<br>when the software will be prompted to AK500 use "CO<br>port (Figure 7); when the software will be prompted to AK500 use "COM"<br>port (Figure 7); port (Figure 7);

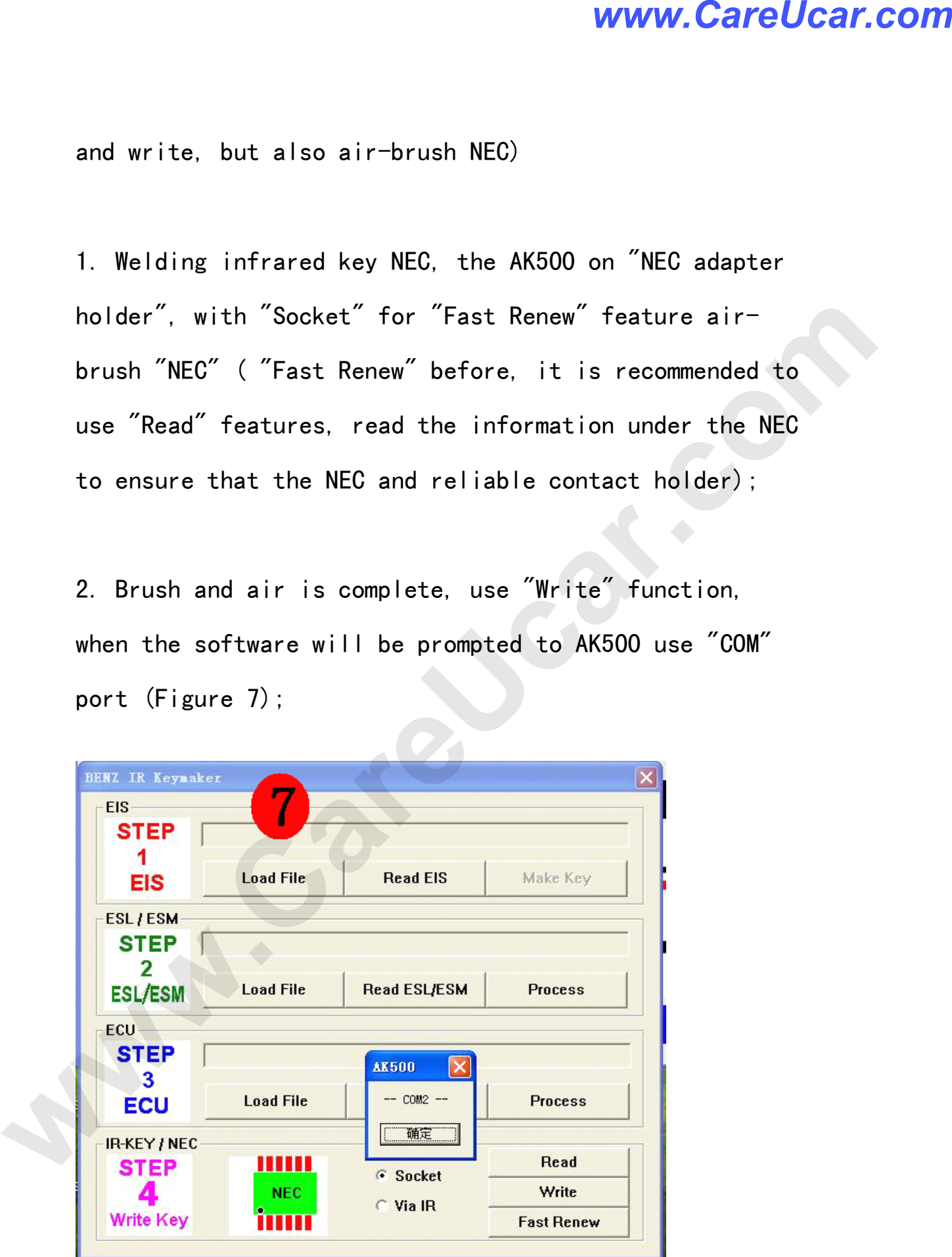

# *www.CareUcar.com*

3. Select "COM2", after using "Load, BIN" the Key to<br>open the need to write data, and "Programming" to wr<br>the new key (Figure 8). open the need to write data, and "Programming" to write<br>the new key (Figure 8). the new key (Figure 8).

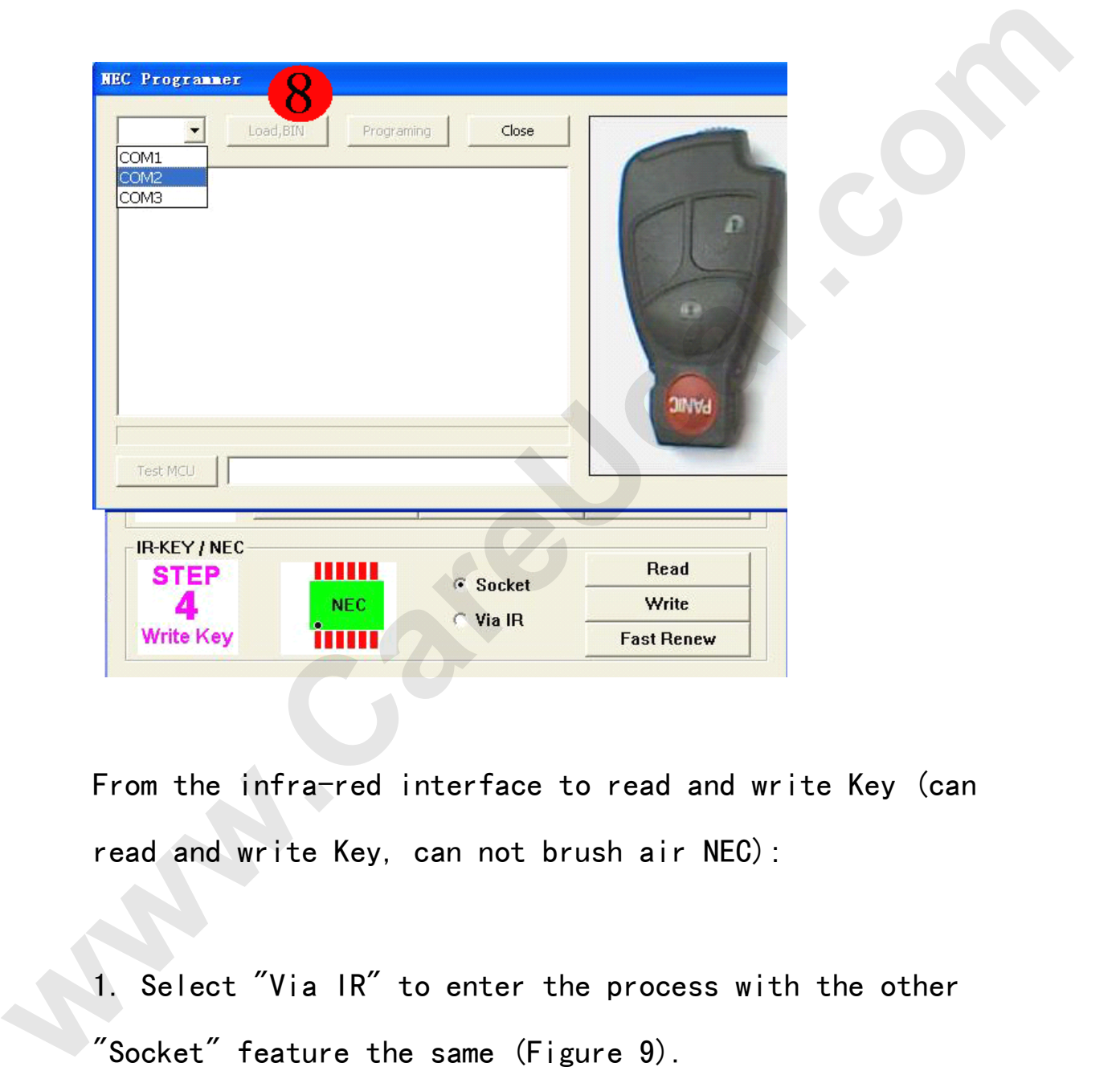

From the infra-red interface to read and write Key (can<br>read and write Key, can not brush air NEC):

read and write Key, can not brush air NEC):<br>1. Select "Via IR" to enter the process wit 1. Select "Via IR" to enter the process with the other<br>"Socket" feature the same (Figure 9). "Socket" feature the same (Figure 9).

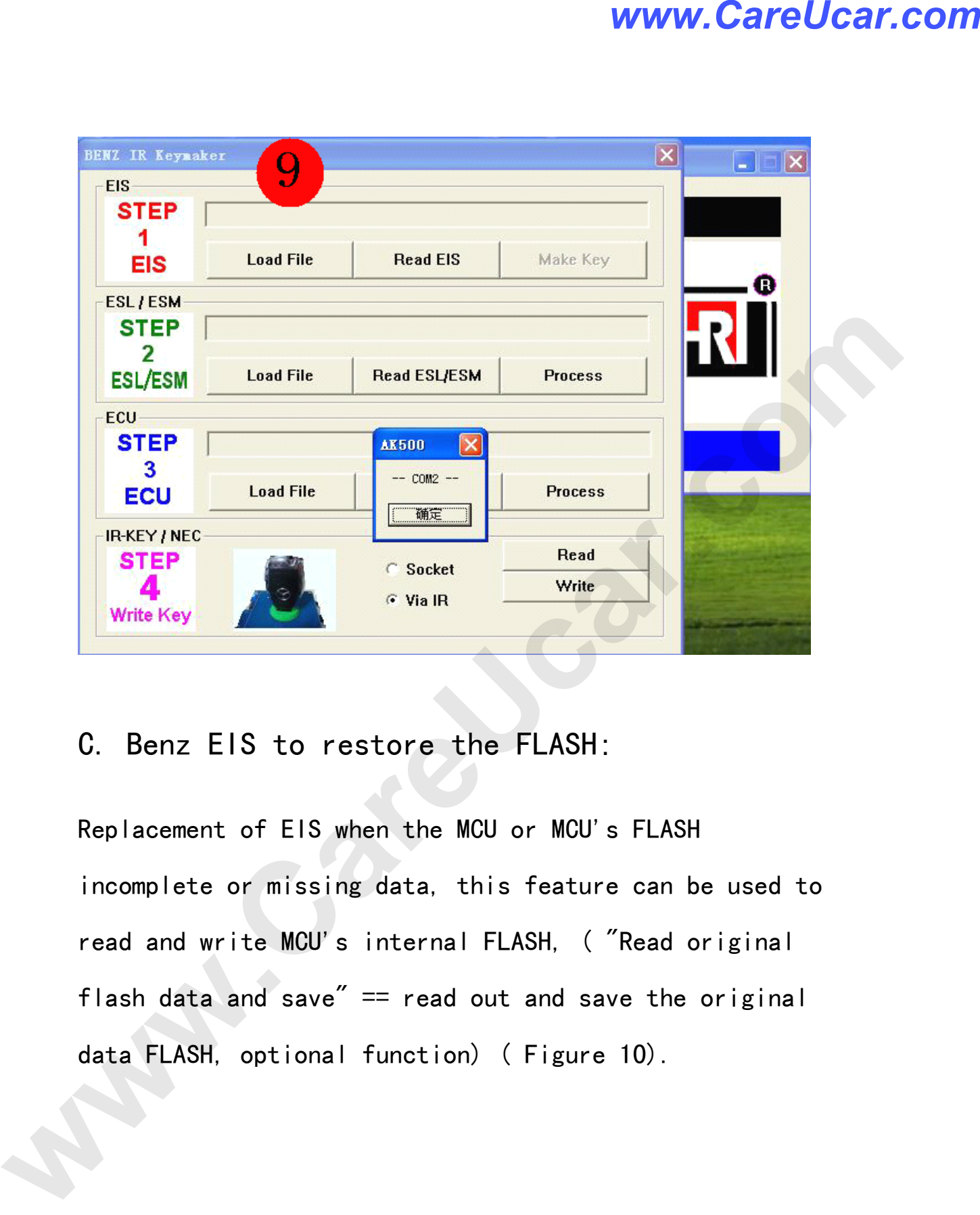

C. Benz EIS to restore the FLASH:<br>Replacement of EIS when the MCU or MCU<br>incomplete or missing data. this featur Replacement of EIS when the MCU or MCU's FLASH<br>incomplete or missing data, this feature can b<br>read and write MCU's internal FLASH, (*"*Read o read and write MCU's internal FLASH, ("Read original read and write MCU's internal FLASH, (*"*Read original<br>flash data and save" == read out and save the origina<br>data FLASH, optional function) (Figure 10). flash data and save" == read out and save the original<br>data FLASH, optional function) (Figure 10). data FLASH, optional function) ( Figure 10).

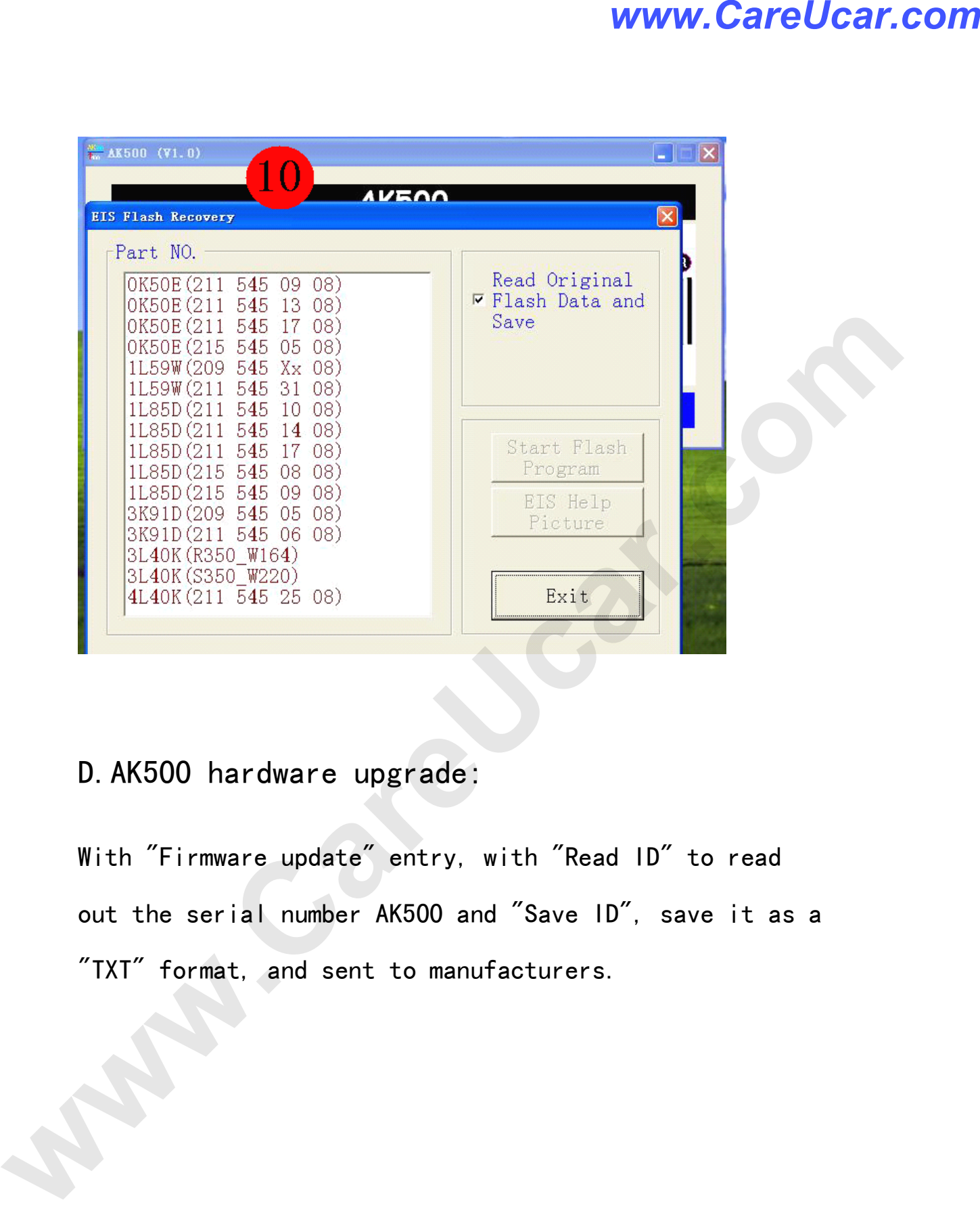

D.AK500 hardware upgrade:<br>With "Firmware update" entry, with "Read ID" to read With "Firmware update" entry, with "Read ID" to read<br>out the serial number AK500 and "Save ID", save it a<br>"TXT" format, and sent to manufacturers. out the serial number AK500 and "Save ID", save it as a<br>"TXT" format, and sent to manufacturers. "TXT" format, and sent to manufacturers.

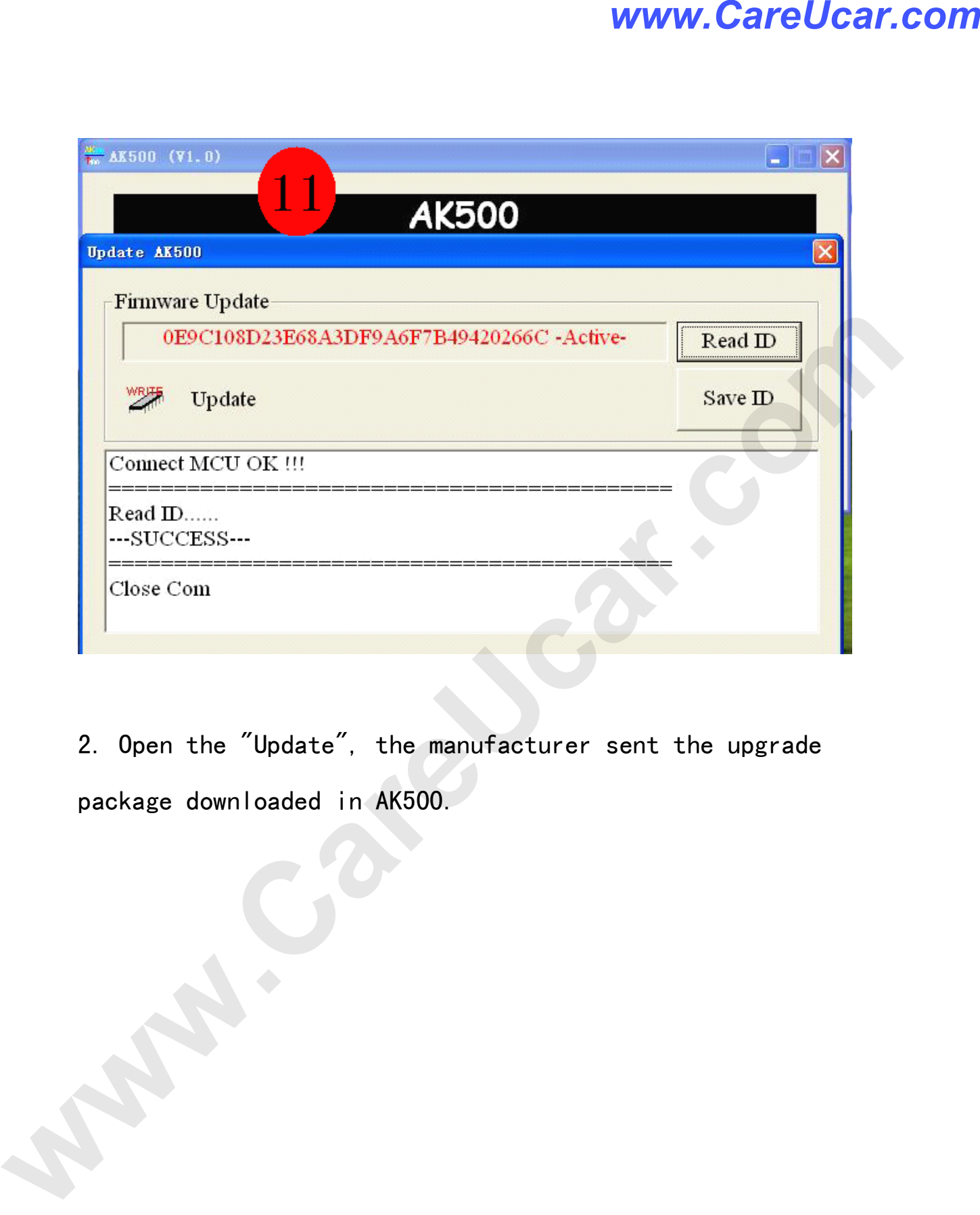

2. Open the "Update", the manufacturer sent the upgrade package downloaded in AK500.

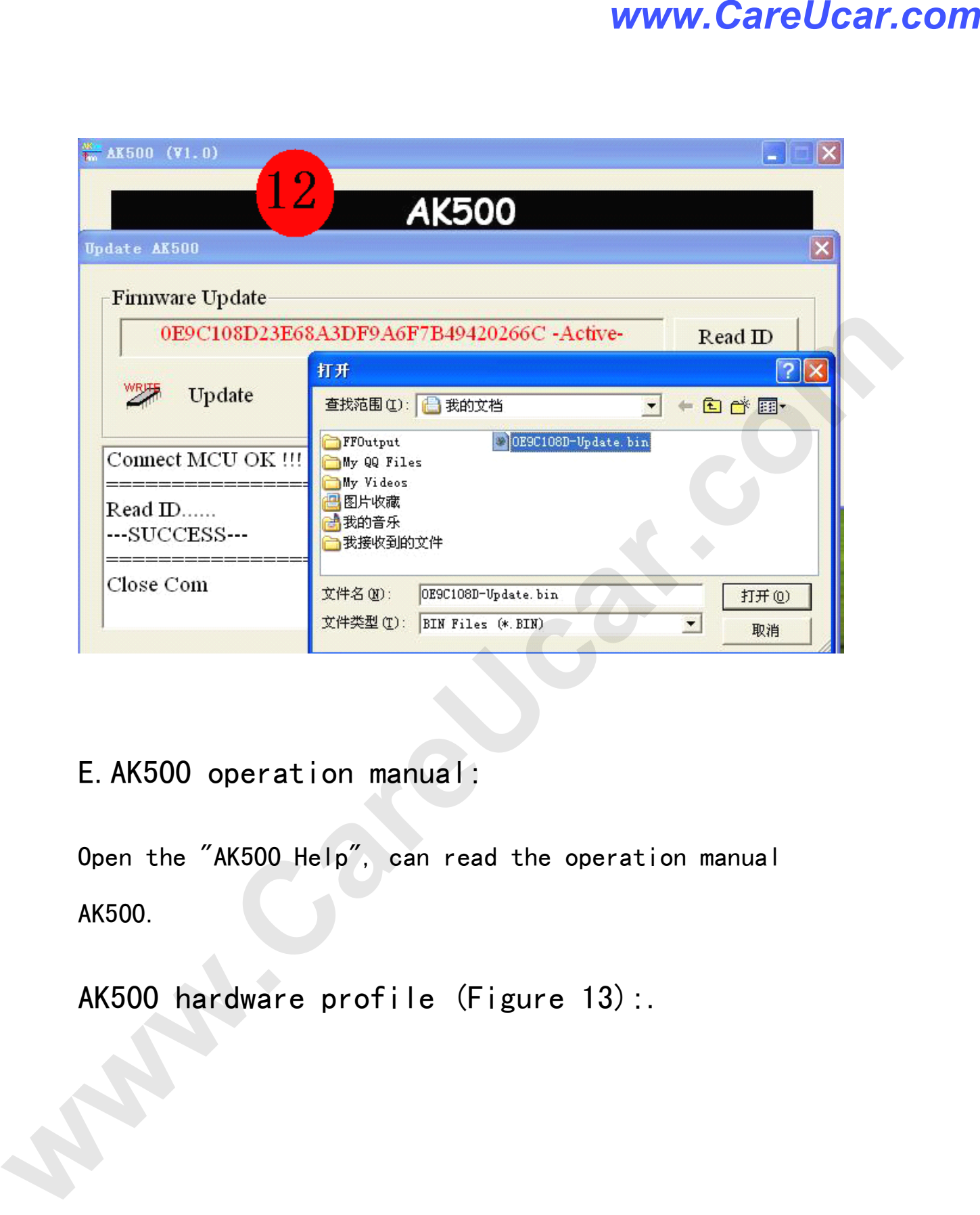

E.AK500 operation manual:<br>Open the "AK500 Help", can rea<br>AK500. Open the "AK500 Help", can read the operation manual<br>AK500. AK500.

AK500 hardware profile (Figure 13):.

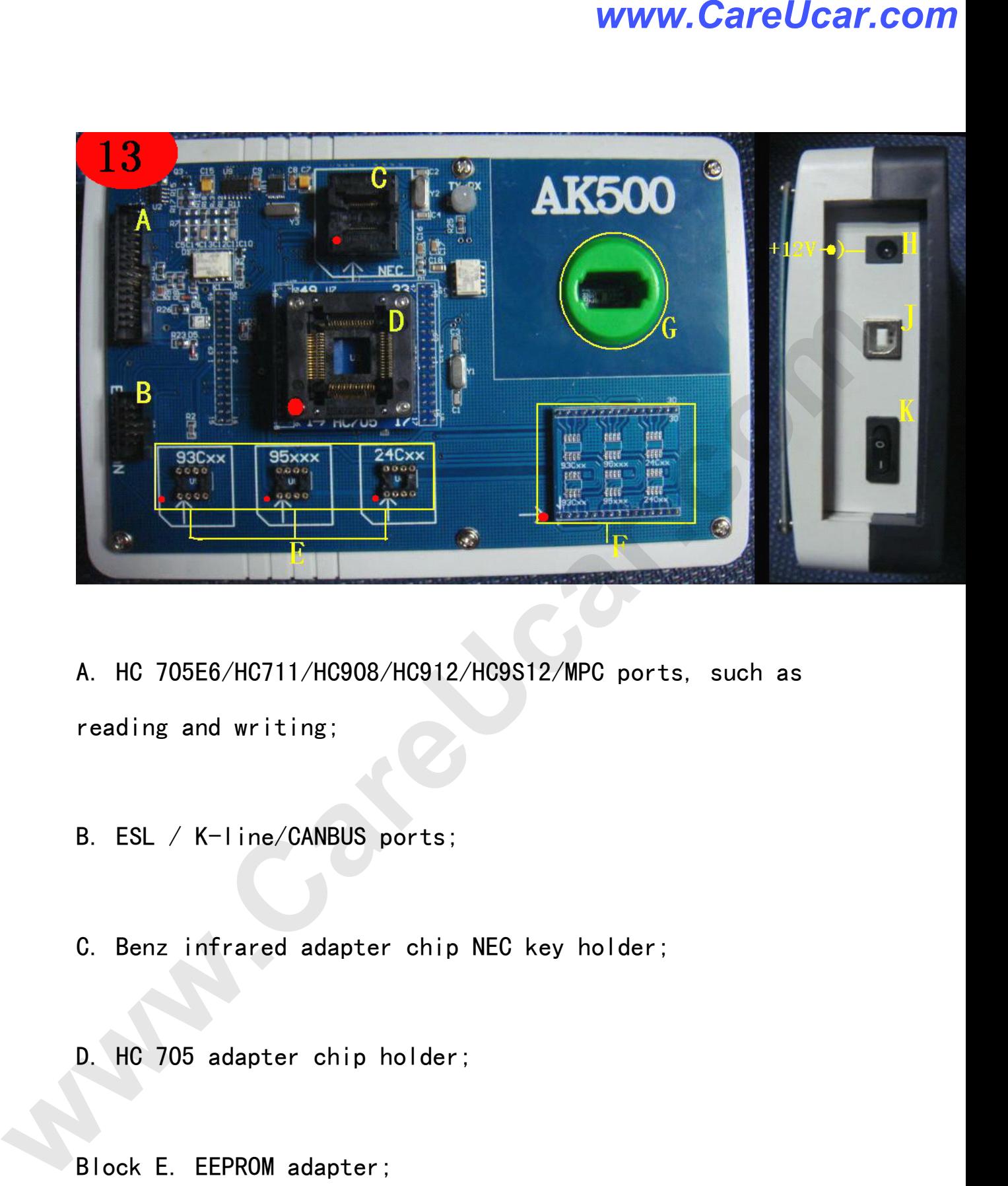

- A. HC 705E6/HC711/HC908/HC912/HC9S12/MPC ports, such as reading and writing;
- B. ESL / K-line/CANBUS ports;
- B. ESL / K-line/CANBUS ports;<br>C. Benz infrared adapter chip C. Benz infrared adapter chip NEC key holder;<br>D. HC 705 adapter chip holder;
	- D. HC 705 adapter chip holder;<br>Block E. EEPROM adapter;
	-
- Block E. EEPROM adapter;<br>F. EEPROM plate welding; F. EEPROM plate welding;<br>Email:sales02@careucar

G. Benz infrared jack key reading and writing;<br>H. AK 500 Power Interface:

H. AK 500 Power Interface;<br>I. AK 500 of the USB inter I. AK 500 of the USB interface;<br>J. AK 500 power switch.

J. AK <sup>500</sup> power switch.

Software Installation:<br>1. AK500 to your hard disk<br>connect to your PC compute 1. AK500 to your hard disk through the USB line to<br>connect to your PC computer (Figure 14);<br><br><br><br><br><br><br><br><br><br><br><br><br><br><br><br><br><br><br><br><br><br><br><br><br><br><br><br><br><br>

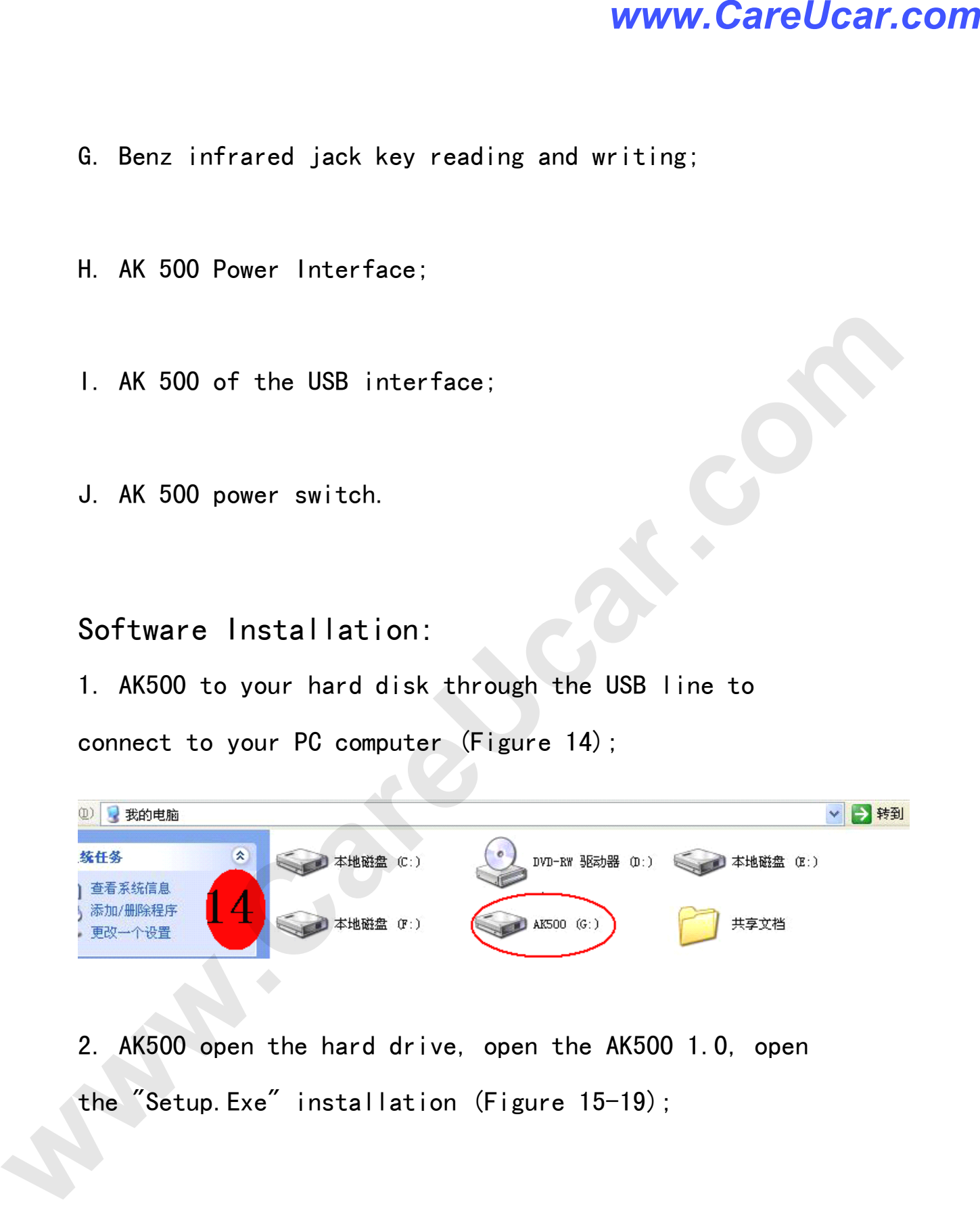

2. AK500 open the hard drive, open the AK500 1.0, open<br>the "Setup Exe" installation (Figure 15-19); the "Setup.Exe" installation (Figure 15-19);<br>
Setup.Exe" installation (Figure 15-19);

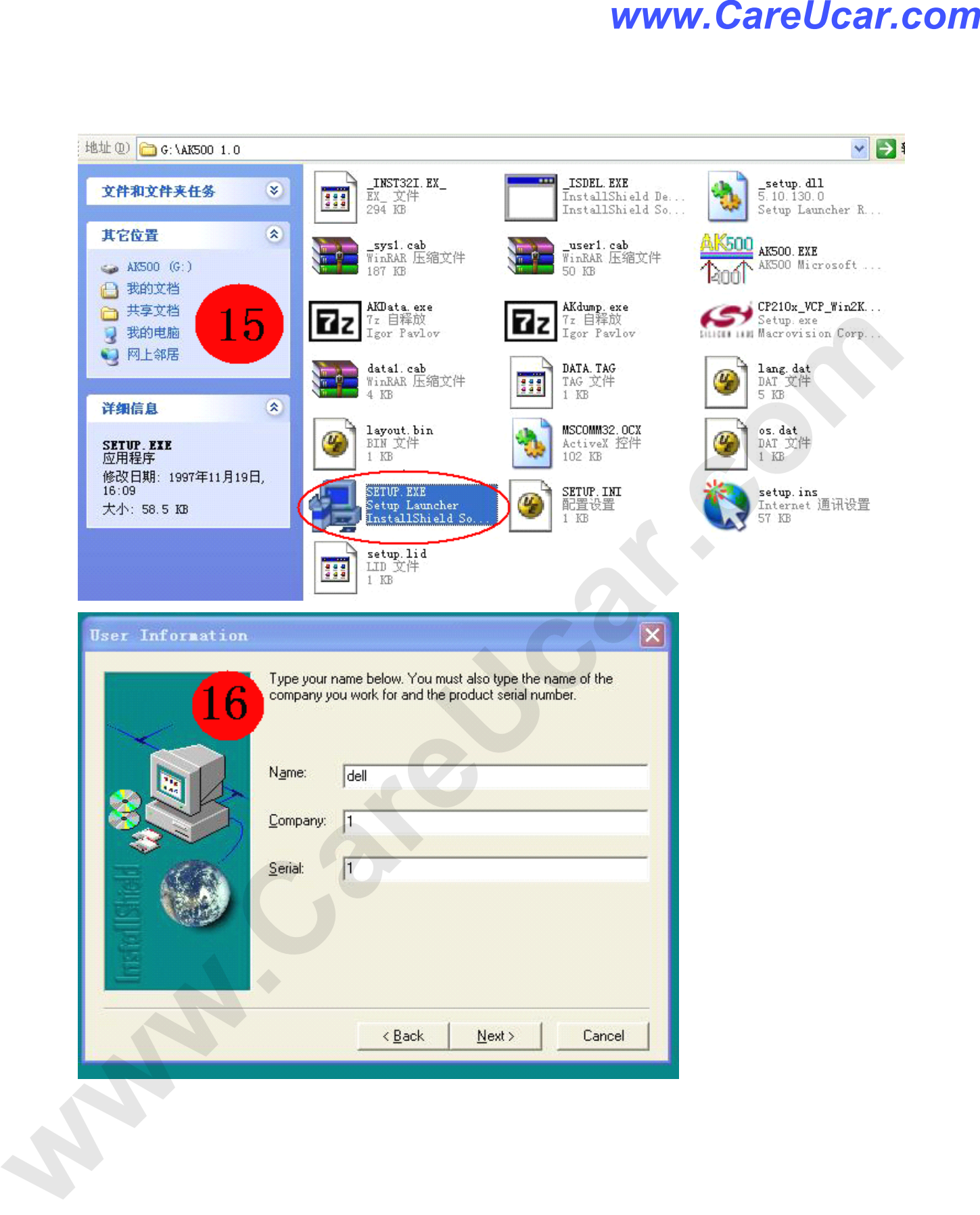

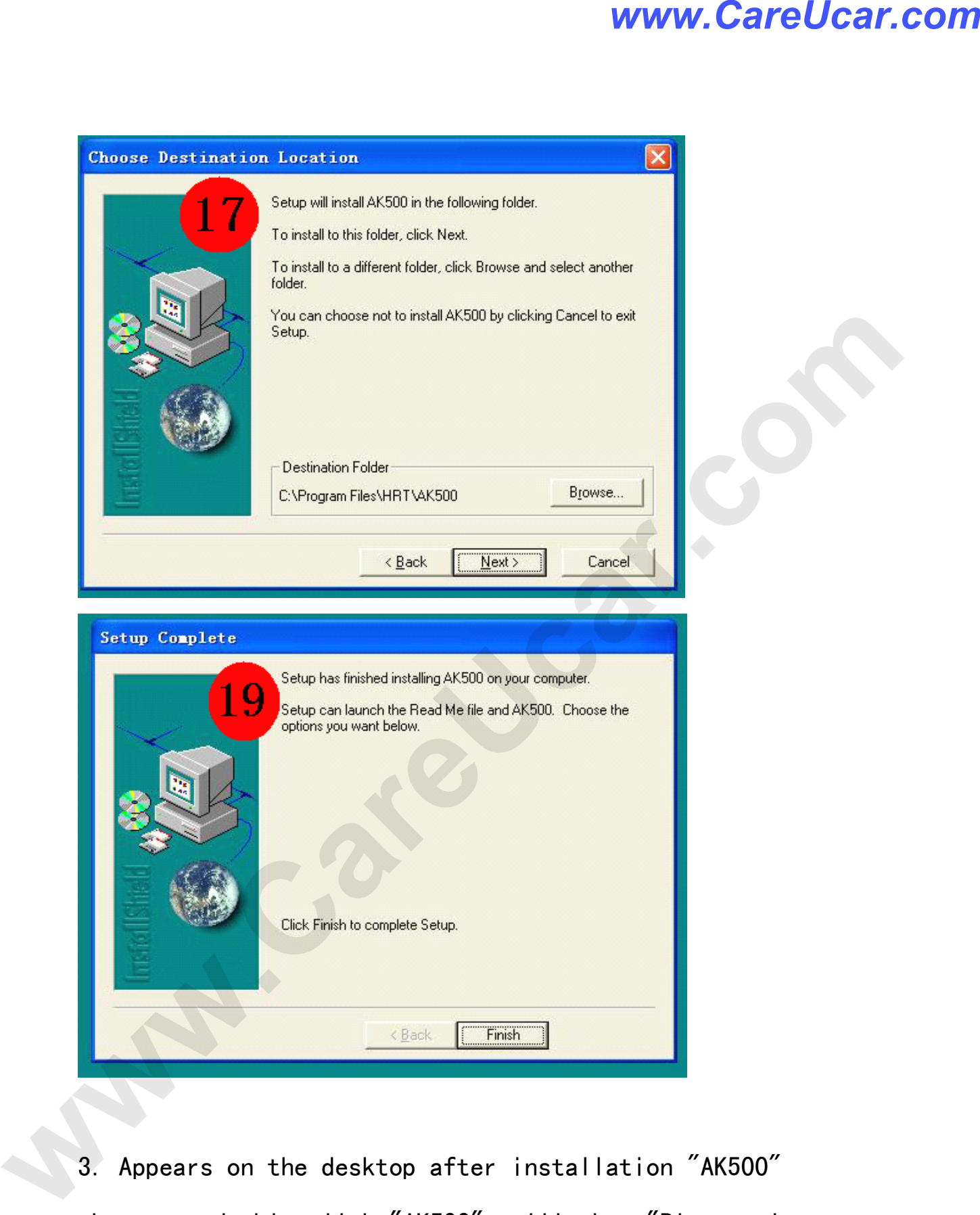

3. Appears on the desktop after installation "AK500"<br>shortcut, double-click "AK500", will show "Please close<br>all anti virus software" (turn off all antivirus shortcut, double-click "AK500", will show "Please close<br>all anti\_virus software" (turn off all antivirus<br>software) tips. (AK500 is not a virus, but NEC\_Prog all anti\_virus software" (turn off all antivirus<br>software) tips. (AK500 is not a virus, but NEC\_P

software) tips. (AK500 is not <sup>a</sup> virus, but NEC\_Prog Email: sales02@careucar.com MSN: careucar@hotmail.com Skype: careucar Yahoo: careucar@ymail.com

procedures "Dump.Dat" would be mistaken to be killed virus) (Figure 20);

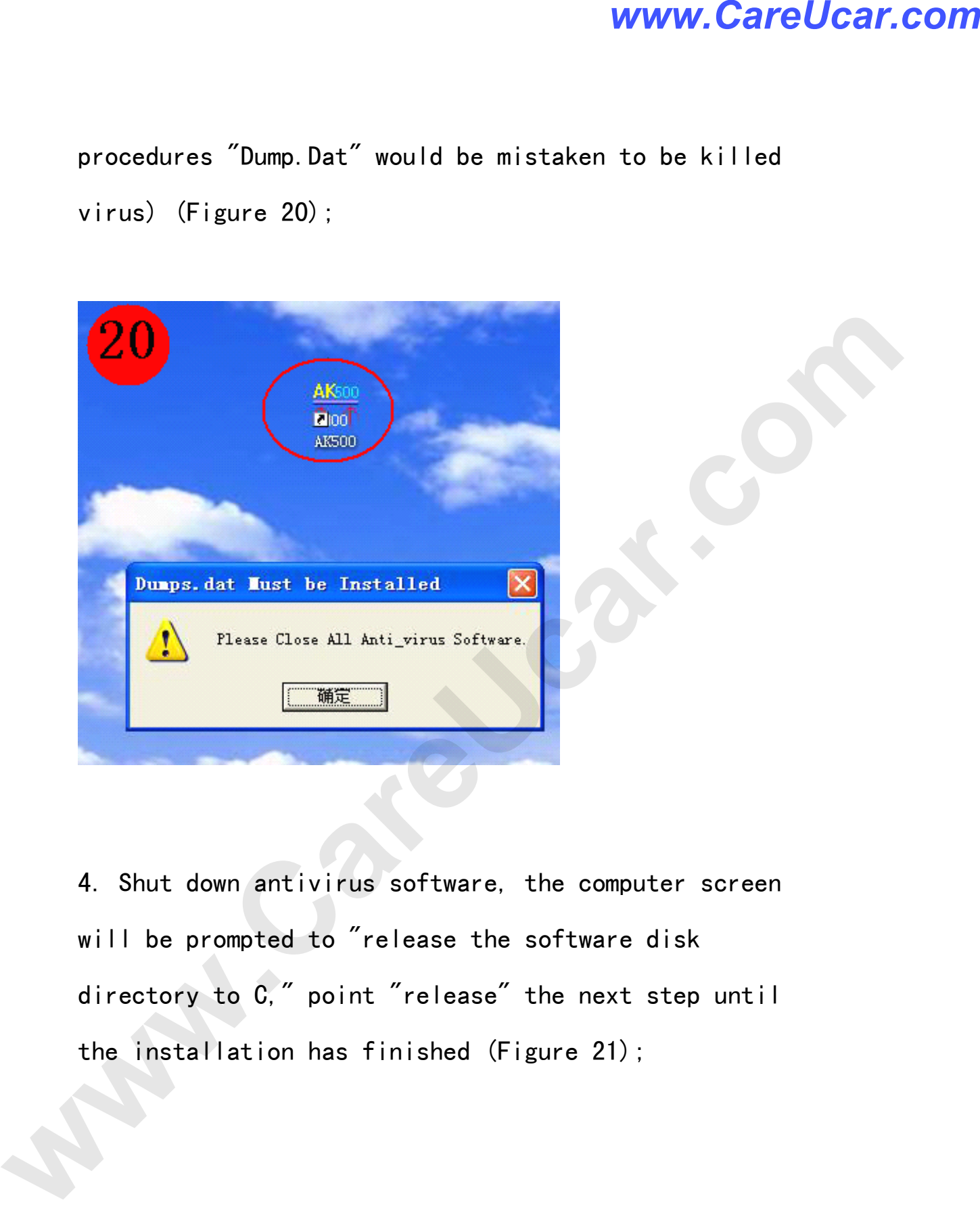

4. Shut down antivirus software, the computer screen<br>will be prompted to "release the software disk<br>directory to C," point "release" the next step until will be prompted to "release the software disk<br>directory to C," point "release" the next step<br>the installation has finished (Figure 21); directory to C," point "release" the next step until<br>the installation has finished (Figure 21);<br> the installation has finished (Figure 21);

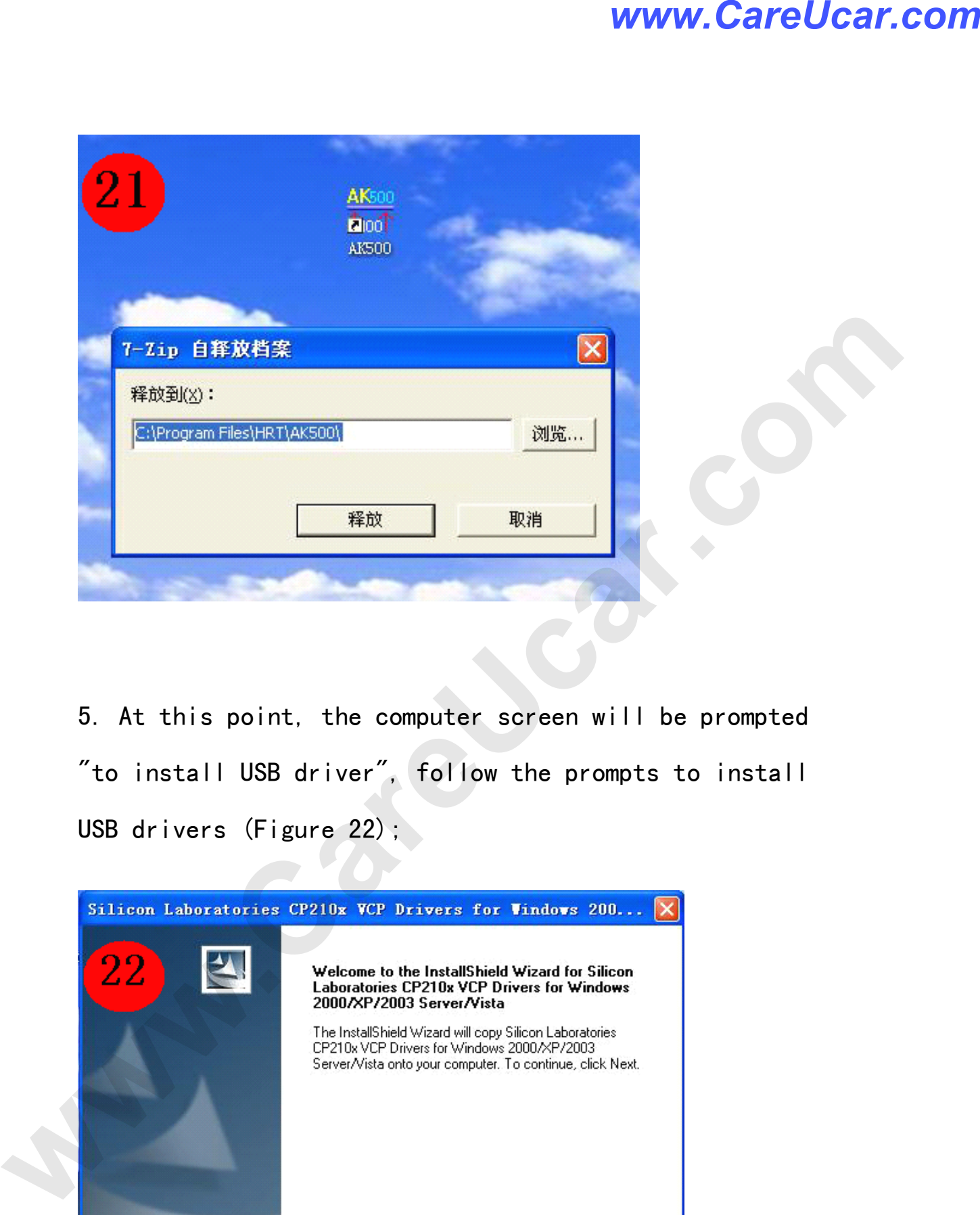

5. At this point, the computer screen will be prompted<br>"to install USB driver", follow the prompts to install<br>USB drivers (Figure 22); "to install USB driver", follow the prompts to install<br>USB drivers (Figure 22); USB drivers (Figure 22);

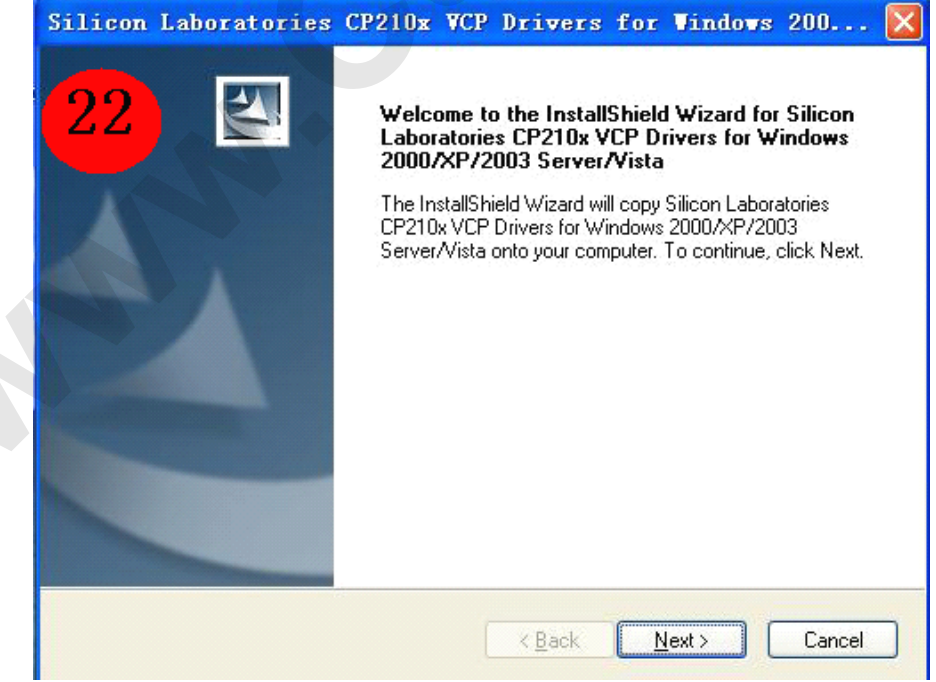

6. After the installation is complete, the AK500<br>through the USB line to connect your PC computer. Right,<br>"My Computer" - "Management" - "Device Manager" - "to

through the USB line to connect your PC computer. Right,<br>"My Computer" - "Management" - "Device Manager" - "to<br>amend COM" - "preservation" (must be changed in between "My Computer" - "Management" - "Device Manager" - "to<br>amend COM" - "preservation" (must be changed in betwee<br>the COM1-COM8 any COM port) (Figure 23); amend COM" - "preservation" (must be changed in between<br>the COM1-COM8 any COM port) (Figure 23); the COM1-COM8 any COM port) (Figure 23);

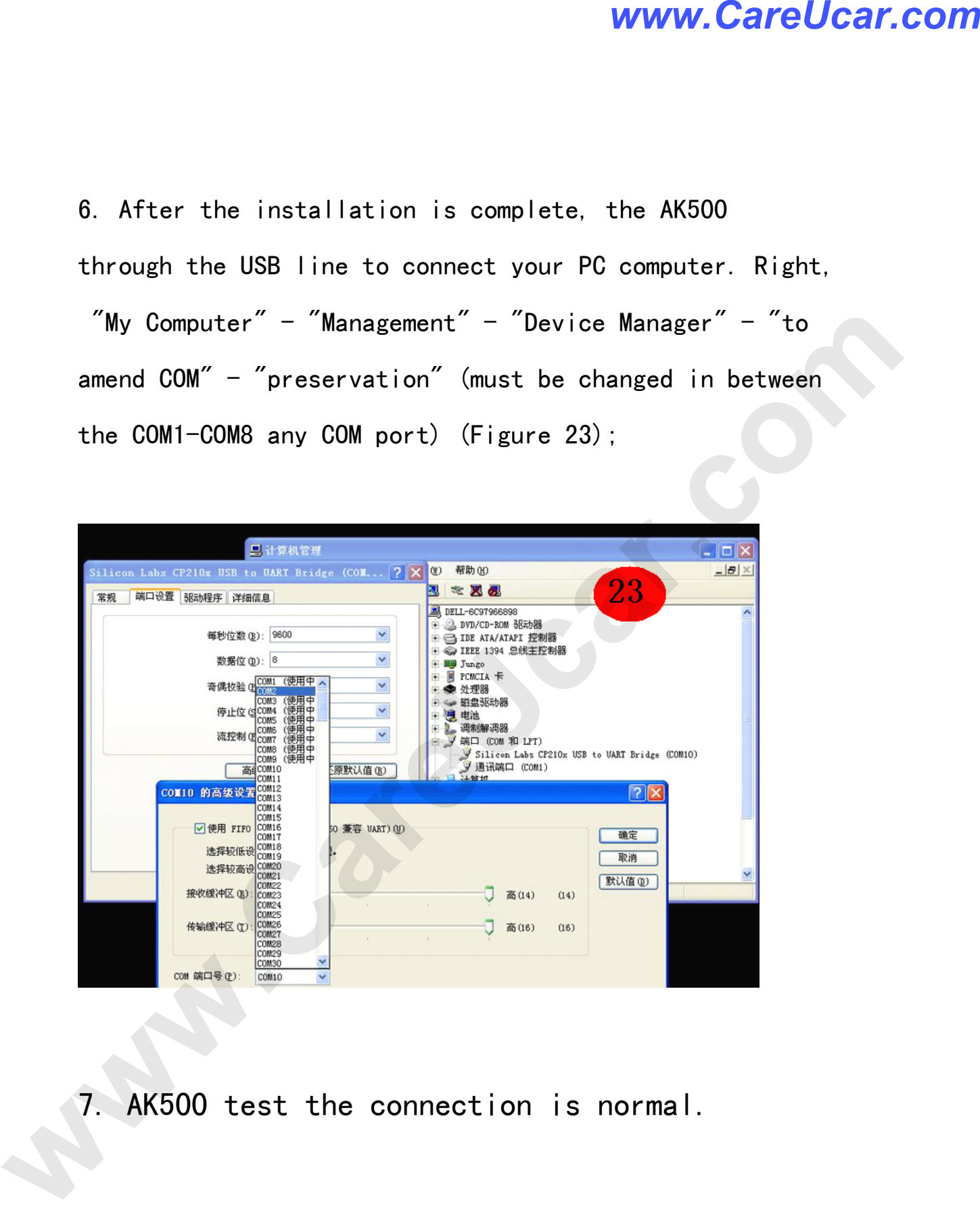

7. AK500 test the connection is normal.

Important:

1; Do not try to open the instrument casing<br>and circuit board, or else bear the<br>Email:sales02@careucar.com MSN:careucar@hotmai

and circuit board, or else bear the<br>Email:sales02@careucar.com MSN:careuca<br>Skype:careucar Yahoo:careucar@yr Email: sales02@careucar.com MSN: careucar@hotmail.com Skype: careucar Yahoo: careucar@ymail.com

consequences.

2; this instrument is limited to legitimate<br>the use of vehicle maintenance, shall not be<br>moved to do it; and to comply with local laws the use of vehicle maintenance, shall not be<br>moved to do it; and to comply with local law<br>and regulations, or else bear the consequenc moved to do it; and to comply with local laws<br>and regulations, or else bear the consequence and regulations, or else bear the consequences. www.CareUcar.com<br>
consequences.<br>
2: this instrument is limited to legitimate<br>
the use of vehicle maintenance, shall not be<br>
moved to do it; and to comply with local laws<br>
and regulations, or else bear the consequences.